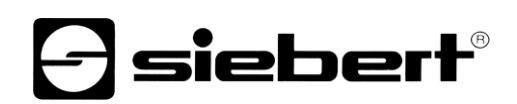

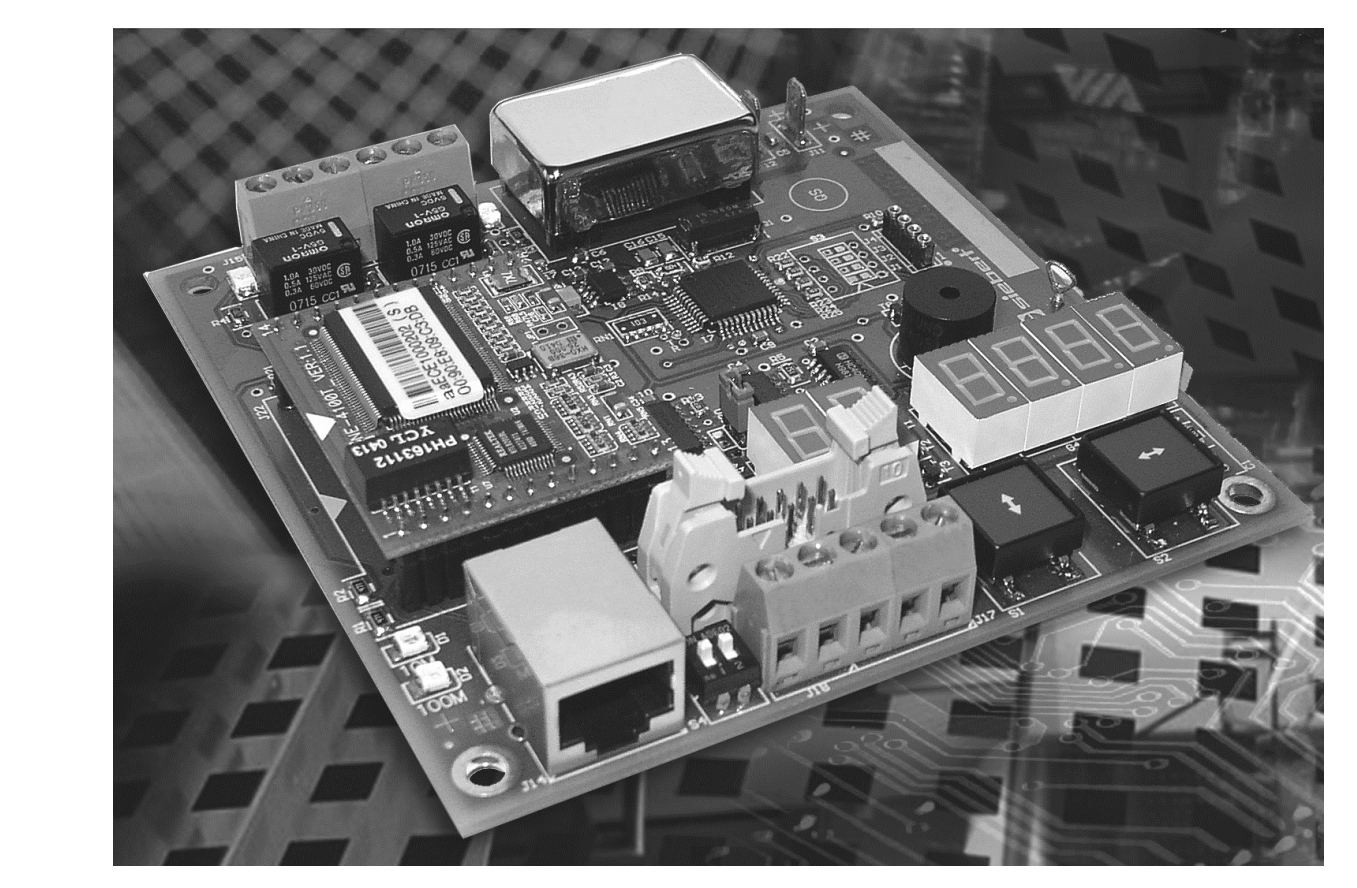

C9010 Gateway für Ethernet Bedienungsanleitung

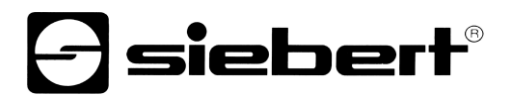

## <span id="page-1-0"></span>**1 Kontakt**

#### **www.siebert-group.com**

#### DEUTSCHLAND

Siebert Industrieelektronik GmbH Siebertstrasse, D-66571 Eppelborn Postfach 11 30, D-66565 Eppelborn Telefon +49 (0)6806 980-0, Fax +49 (0)6806 980-999 Email info.de@siebert-group.com

### FRANKREICH

Siebert France Sarl 4 rue de l'Abbé Louis Verdet, F-57200 Sarreguemines BP 90 334, F-57203 Sarreguemines Cédex Telefon +33 (0)3 87 98 63 68, Fax +33 (0)3 87 98 63 94 Email info.fr@siebert-group.com

## ITALIEN

Siebert Italia Srl Via Galileo Galilei 2A, I-39100 Bolzano (BZ) Telefon +39 (0)471 665066, Fax +39 (0)471 674133 Email info.it@siebert-group.com

#### NIEDERLANDE

Siebert Nederland B.V. Jadedreef 26, NL-7828 BH Emmen Telefon +31 (0)591-633444, Fax +31 (0)591-633125 Email info.nl@siebert-group.com

## **ÖSTERREICH**

Siebert Österreich GmbH Mooslackengasse 17. A-1190 Wien Telefon +43 (0)1 890 63 86-0, Fax +43 (0)14 890 63 86-99 Email info.at@siebert-group.com

#### **SCHWEIZ**

Siebert AG Bützbergstrasse 2, Postfach 91, CH-4912 Aarwangen Telefon +41 (0)62 922 18 70, Fax +41 (0)62 922 33 37 Email info.ch@siebert-group.com

**siebert**®

## <span id="page-2-0"></span>**2 Rechtlicher Hinweis**

© Siebert Industrieelektronik GmbH

Diese Bedienungsanleitung wurde mit grösster Sorgfalt erstellt. Für eventuelle Fehler können wir jedoch keine Haftung übernehmen. Berichtigungen, Verbesserungsvorschlage, Kritik und Anregungen sind jederzeit willkommen. Bitte schreiben Sie an: redaktion@siebert-group.com

Siebert<sup>®</sup>, LRD<sup>®</sup> und XC-Board<sup>®</sup> sind eingetragene Marken der Siebert Industrieelektronik GmbH. Soweit andere Produkt- oder Firmennamen in dieser Dokumentation erwähnt sind, können sie Marken oder Handelsnamen ihrer jeweiligen Inhaber sein.

Technische Änderungen und Liefermöglichkeiten vorbehalten. – Alle Rechte, auch die der Übersetzung vorbehalten. Kein Teil dieses Dokuments darf in irgendeiner Form (Druck, Fotokopie, Mikrofilm oder einem anderen Verfahren) ohne unsere schriftliche Genehmigung reproduziert oder unter Verwendung elektronischer Systeme verarbeitet, vervielfältigt oder verbreitet werden.

## **a** siebert®

## **Inhaltsverzeichnis**

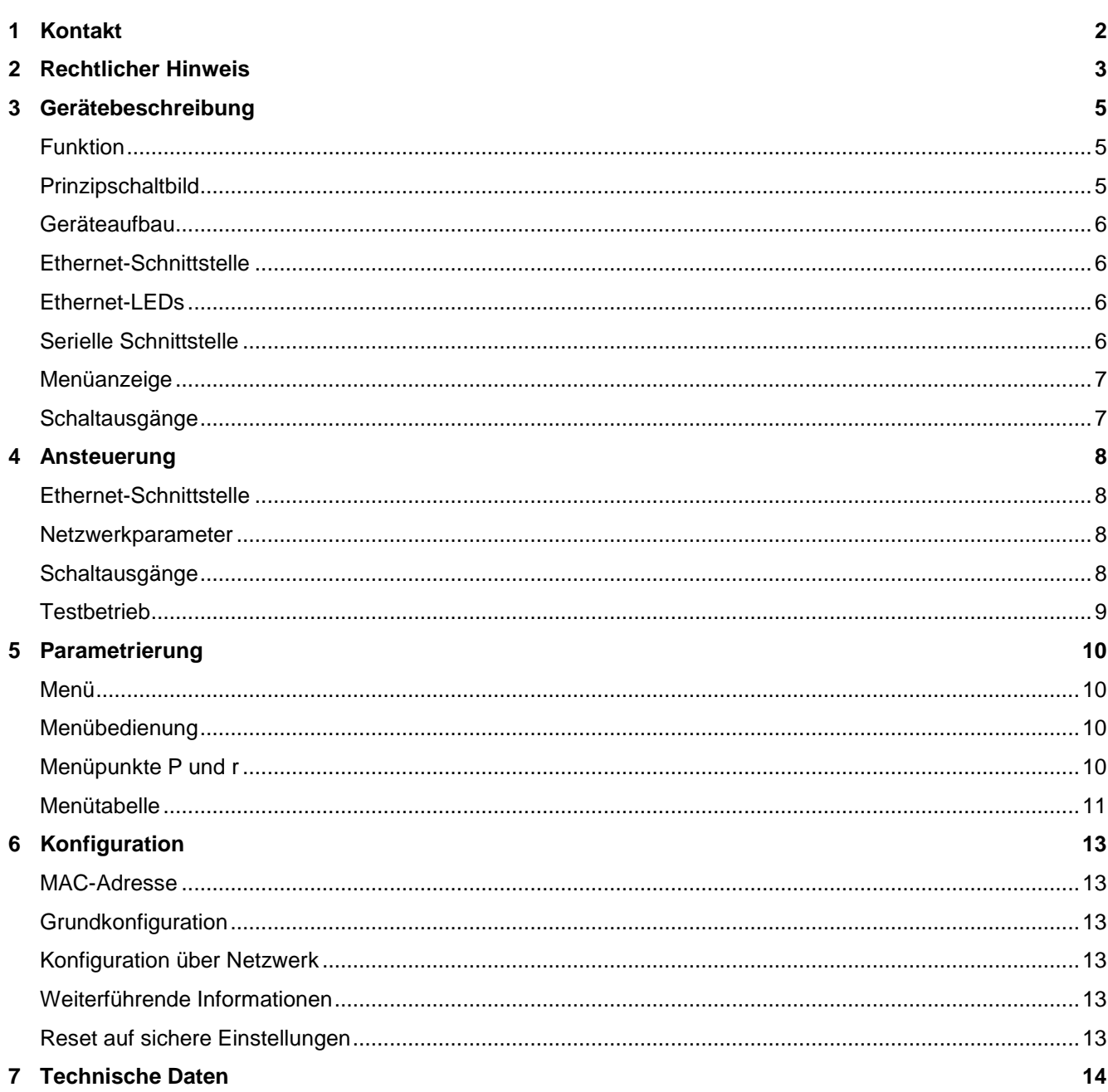

## <span id="page-4-0"></span>**3 Gerätebeschreibung**

## <span id="page-4-1"></span>**Funktion**

Das Gateway C9010 dient zur Ansteuerung von Grossanzeigen und XC-Boards® mit serieller Schnittstelle über das Ethernet. Es hat die Funktion eines Protokollkonverters und ist werkseitig in die Geräte eingebaut.

**siebert**®

## <span id="page-4-2"></span>**Prinzipschaltbild**

<span id="page-4-3"></span>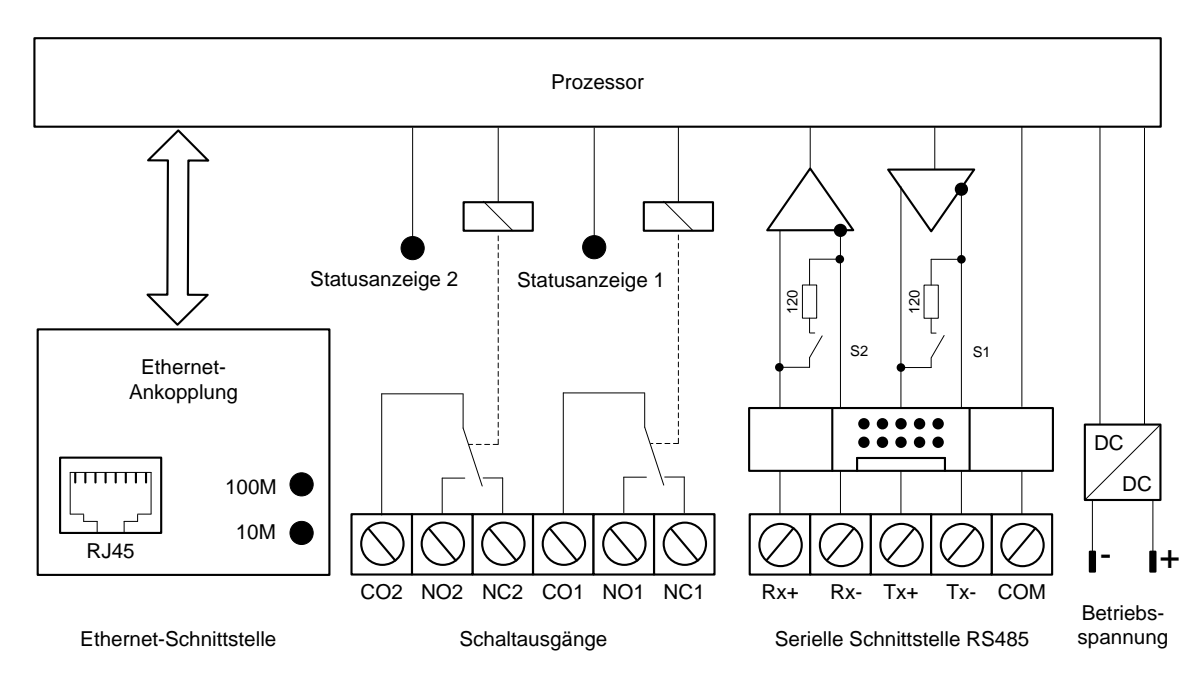

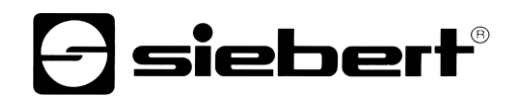

## **Geräteaufbau**

Die folgende Abbildung zeigt den Aufbau des Gateways:

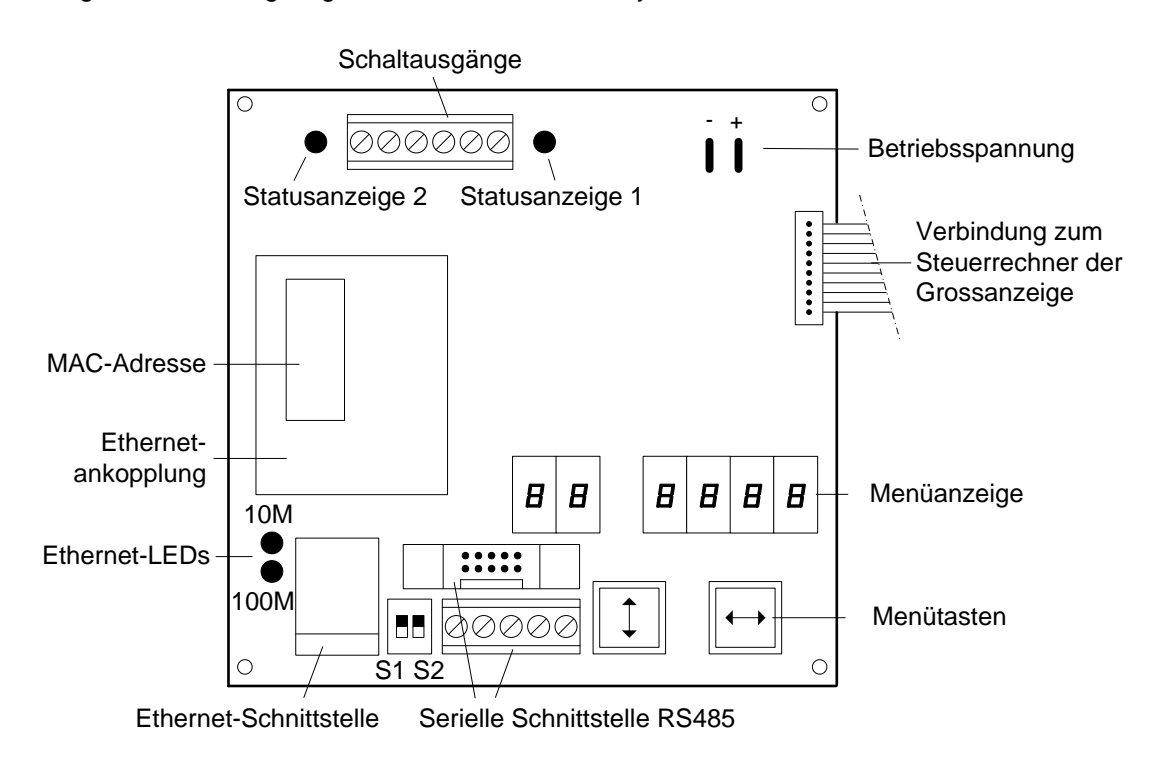

## <span id="page-5-0"></span>**Ethernet-Schnittstelle**

Die Ethernet-Schnittstelle befindet sich auf der RJ45-Buchse. Sie hat folgende Spezifikationen:

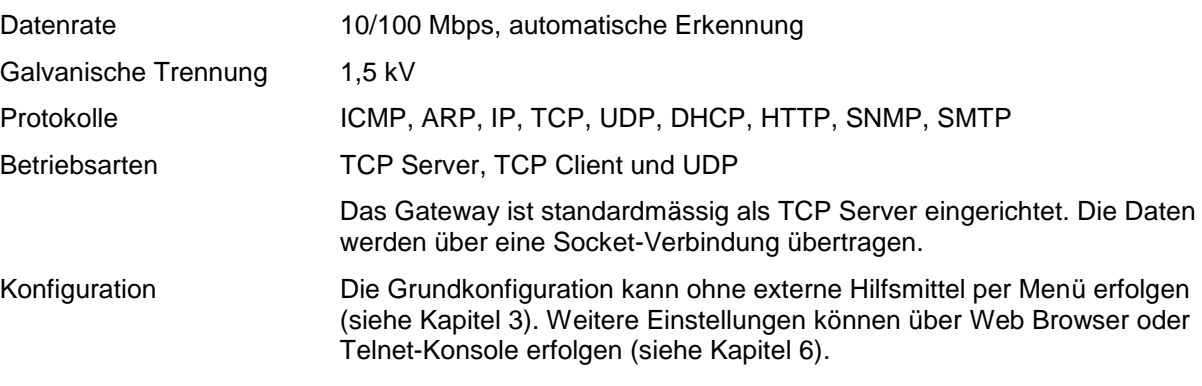

Die Protokolle Telnet und HTTP dienen ausschliesslich zur Konfiguration und nicht zur Datenübertragung.

#### <span id="page-5-1"></span>**Ethernet-LEDs**

Die Geschwindigkeit der Datenübertragung wird automatisch erkannt und mit den Ethernet-LEDs 100M und 10M angezeigt. Dauerhaftes Leuchten einer LED signalisiert eine Verbindung mit der entsprechenden Geschwindigkeit. Flackern bedeutet zusätzlichen Datenaustausch.

#### <span id="page-5-2"></span>**Serielle Schnittstelle**

Die serielle Schnittstelle befindet sich auf einer Schraubklemmenleiste und einem parallel geschalteten Flachkabelstecker. Sie ist werkseitig mit dem Steuerrechner der Grossanzeige verbunden.

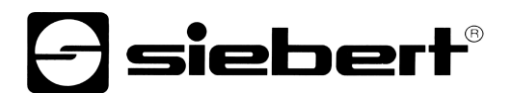

Die serielle Schnittstelle hat das Format RS485 4-Draht. Die Datenübertragung erfolgt mit einem XON/XOFF-Handshake und einem Stopp-Bit. Die Schnittstellenparameter werden in einem Menü eingestellt (siehe Kapitel 5).

Die Schalter S1 und S2 dienen zum Abschliessen der Datenleitungen.

Die werkseitigen Einstellungen sind in den mitgelieferten Dokumentationen vermerkt, damit sie nach einem eventuellen Verlust wiederhergestellt werden können.

## <span id="page-6-0"></span>**Menüanzeige**

Die Menüanzeige stellt ein Menü zur Parametrierung des Gateways dar (siehe Kapitel 5).

In der rechten Stelle der Menüanzeige leuchtet der Dezimalpunkt, wenn das Gateway zur Kommunikation über Ethernet bereit ist.

Im normalen Betrieb erscheinen folgende Statusmeldungen in der Menüanzeige:

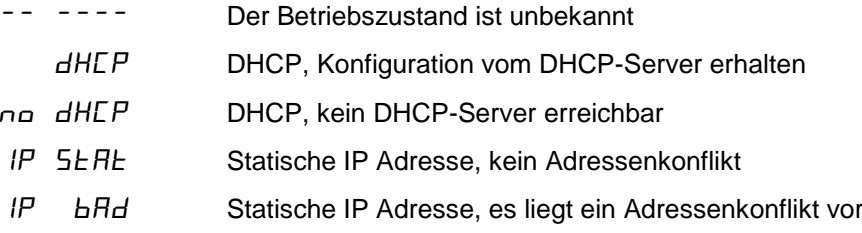

#### <span id="page-6-1"></span>**Schaltausgänge**

Das Gateway besitzt zwei Schaltausgänge (Relais) mit potentialfreien Umschalt-kontakten (Ausgang 1: CO1, NO1, NC1; Ausgang 2: CO2, NO2, NC2).

Die Ausgänge können über eine Socket-Verbindung, Telnet oder HTTP geschaltet werden.

D Im Menübetrieb sind die Schaltfunktionen nicht definiert. Die Statusanzeigen (LEDs) leuchten auf, sobald die Relais einschalten.

## siebert®

#### <span id="page-7-0"></span>**4 Ansteuerung**

## <span id="page-7-1"></span>**Ethernet-Schnittstelle**

Das Gateway ist standardmässig als TCP Server eingerichtet. Die Daten werden über eine Socket-Verbindung auf Port 8000 übertragen (Werkseinstellung). Andere Ports sind im Menüpunkt P zwischen 2000 und 9999 einstellbar (siehe Kapitel 5).

Im Menüpunkt P leuchten die Dezimalpunkte der Port-Nummer nacheinander auf. Die Ziffer, deren Dezimalpunkt leuchtet, lässt sich mit der Menütaste [ $\Theta$ ] auf den gewünschten Wert einstellen.

Die Port-Nummern für die Daten und die Schaltausgänge müssen unterschiedlich sein.

#### <span id="page-7-2"></span>**Netzwerkparameter**

Die Netzwerkparameter lassen sich im Menü einstellen, ohne dass externe Hilfsmittel erforderlich sind. Danach ist das Gateway über das Netzwerk erreichbar. Weitere Einstellungen können dann über das Netzwerk erfolgen (siehe Kapitel 6).

Im Menüpunkt IP wird zwischen statischer Adressvergabe und DHCP gewählt.

In den Menüpunkten I1…I4 werden bei statischer Adressvergabe die vier Bytes der IP-Adresse eingestellt.

In den Menüpunkten S1…S4 werden bei statischer Adressvergabe die vier Bytes der Subnet Mask eingestellt.

In den Menüpunkten G1…G4 werden bei statischer Adressvergabe die vier Bytes der Adresse des Standard-Gateways eingestellt.

Bei Wiederherstellung der Werkseinstellungen im Menüpunkt U wird DHCP aktiviert.

Nach dem Umschalten auf statische Adressvergabe sind werksseitig folgende Adressen eingestellt:

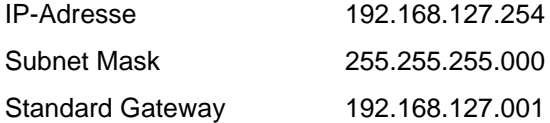

#### <span id="page-7-3"></span>**Schaltausgänge**

Die Ansteuerbefehle für die Schaltausgänge (Relais) werden über eine Socket-Verbindung auf Port 8001 übertragen (Werkseinstellung). Andere Ports sind im Menüpunkt r zwischen 2000 und 9999 einstellbar (siehe Kapitel 6).

Im Menüpunkt r leuchten die Dezimalpunkte der Port-Nummer nacheinander auf. Die Stelle, deren Dezimalpunkt leuchtet, lässt sich mit der Menütaste [↔ ]auf den gewünschten Wert einstellen.

Die Port-Nummern für die Daten und die Schaltausgänge müssen unterschiedlich sein.

Die Ansteuerbefehle bestehen jeweils aus 7 Bytes. Sie sind nachfolgend in hexadezimaler Form aufgelistet.

<span id="page-7-4"></span>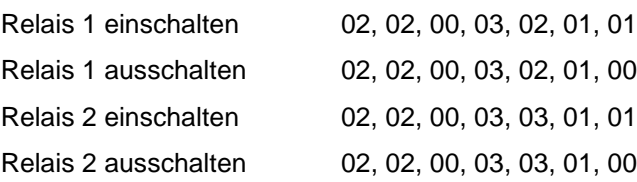

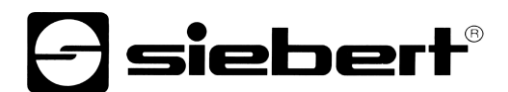

### **Testbetrieb**

Das Gateway verfügt über eine Testfunktion, um den korrekten Anschluss der Grossanzeige zu prüfen. Zum Aktivieren des Testbetriebs wird die Menütaste [ $\hat{v}$ ] ca. 5 s lang gedrückt.

Im Testbetrieb gibt das Gateway im Sekundenrhythmus wechselnde Zeichenketten der Form **1111111111<CR><LF**> aus und zeigt sie in der Menüanzeige an. Dabei werden die Ziffern 0 bis 9 durchlaufen. Die Ausgabe erfolgt mit den im Menü eingestellten Schnittstellenparametern**.**

Aus technischen Gründen können die Einstellungen 57600 und 115200 Baud im Testbetrieb nicht realisiert werden. Sie werden durch 9600 Baud ersetzt.

Der Testbetrieb wird durch Aus- und Wiedereinschalten des Gateways beendet.

Das Netzwerk-Interface ist während des Testbetriebs aktiv.

Im Testbetrieb ist die Ansteuerung der Grossanzeige nicht möglich.

## siebert®

## <span id="page-9-0"></span>**5 Parametrierung**

## <span id="page-9-1"></span>**Menü**

Die Parametrierung des Gateways erfolgt mit einem Menü in der Menüanzeige.

Im normalen Betrieb erscheinen Statusmeldungen in der Menüanzeige (siehe Kapitel 3).

## <span id="page-9-2"></span>**Menübedienung**

Zum Starten des Menüs werden beide Menütasten gleichzeitig gedrückt (ca. 1 s), bis der erste Menüpunkt in der Menüanzeige erscheint. Das Navigieren im Menü ist nun wie folgt möglich:

Nächster Menüpunkt Taste [ $\oint$ ] kurz drücken Menüpunkte vorwärts blättern Taste [] lange drücken

Nächste Einstellung Taste [↔] kurz drücken<br>Einstellungen vorwärts blättern Taste [↔] lange drücken Einstellungen vorwärts blättern Vorherige Einstellung Taste [ $\leftrightarrow$ ] doppelklicken

Taste [ $\text{\textdegree}$ ] doppelklicken Menüpunkte rückwärts blättern Taste [\$] doppelklicken und halten Einstellungen rückwärts blättern Taste  $\Theta$ ] doppelklicken und halten

Zum Beenden des Menüs wird im Menüpunkt 99 die Taste [ $\hat{ }$ ] kurz gedrückt. Je nach Einstellung im Menüpunkt 99 werden vorgenommene Einstellungen gespeichert (Set) oder nicht (Escape) oder die Werkseinstellungen mit Ausnahme des Menüpunkts 01 wiederhergestellt (Default).

Das Abbrechen des Menüs ohne Speicherung vorgenommener Einstellungen ist durch gleichzeitiges Drücken beider Menütasten (ca. 1 s) möglich. Es erfolgt automatisch, wenn länger als 60 s keine Menütaste betätigt wird.

Nach Beenden oder Abbrechen des Menüs verhält sich das Gateway wie nach dem Anlegen der Betriebsspannung.

Im Menübetrieb Im Menübetrieb ist die Ansteuerung nachgeschalteter serieller Endgeräte nicht möglich.

## <span id="page-9-3"></span>**Menüpunkte P und r**

In den Menüpunkten P und r leuchten die Dezimalpunkte der Port-Nummer nacheinander auf. Die Stelle, deren Dezimalpunkt leuchtet, lässt sich mit der Menütaste [ $\Theta$ ] auf den gewünschten Wert einstellen.

<span id="page-9-4"></span>Die Port-Nummern für die Daten und die Schaltausgänge müssen unterschiedlich sein.

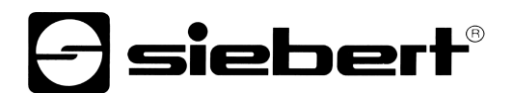

## **Menütabelle**

Das Menü ist in der nachfolgenden Menütabelle dargestellt. Die Werkseinstellungen sind mit \* gekennzeichnet. Einzelne Menüpunkte oder Einstellungen können je nach Geräteausführung oder Einstellung in einem anderen Menüpunkt unterdrückt sein.

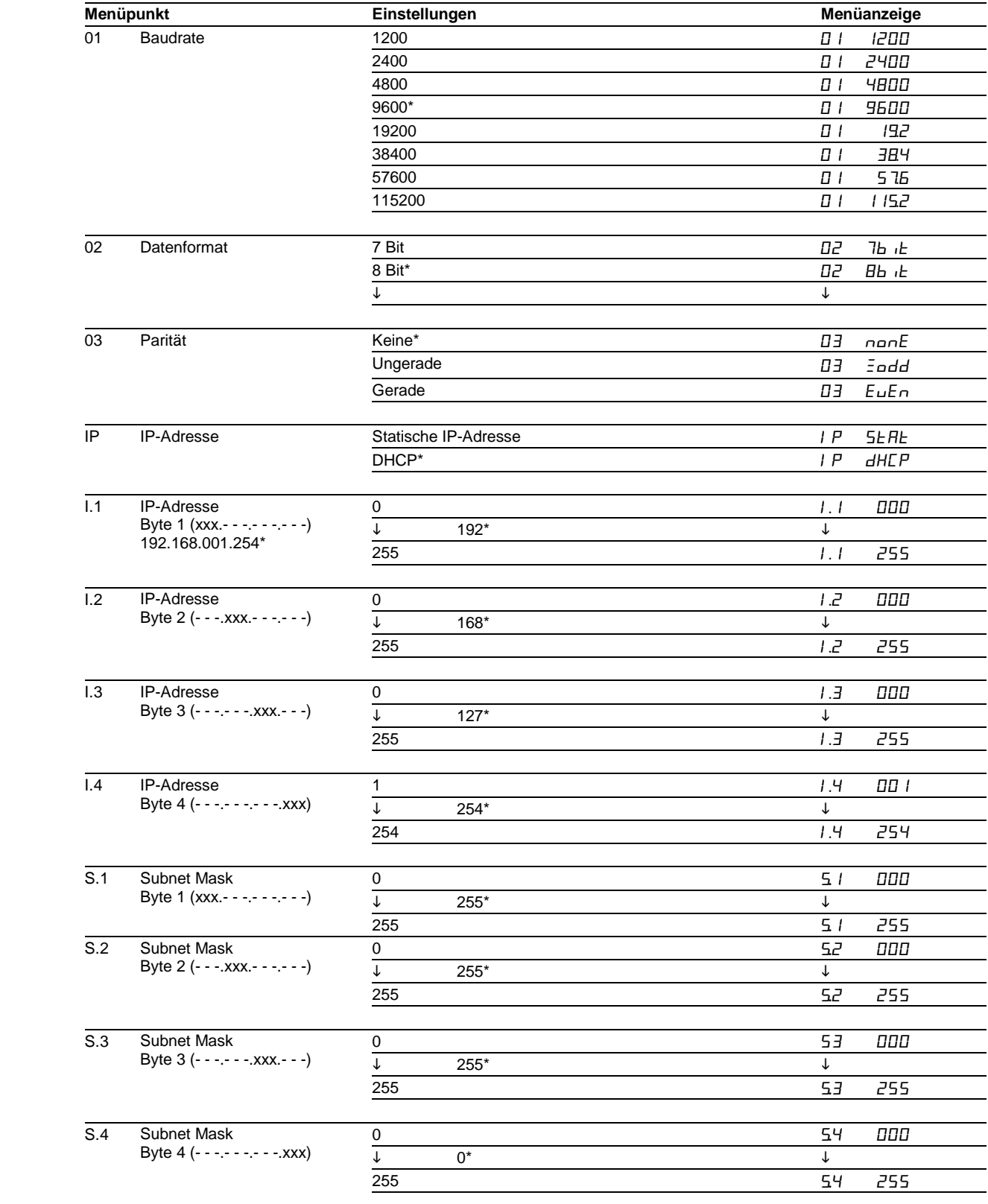

# $\Theta$  siebert $^\circ$

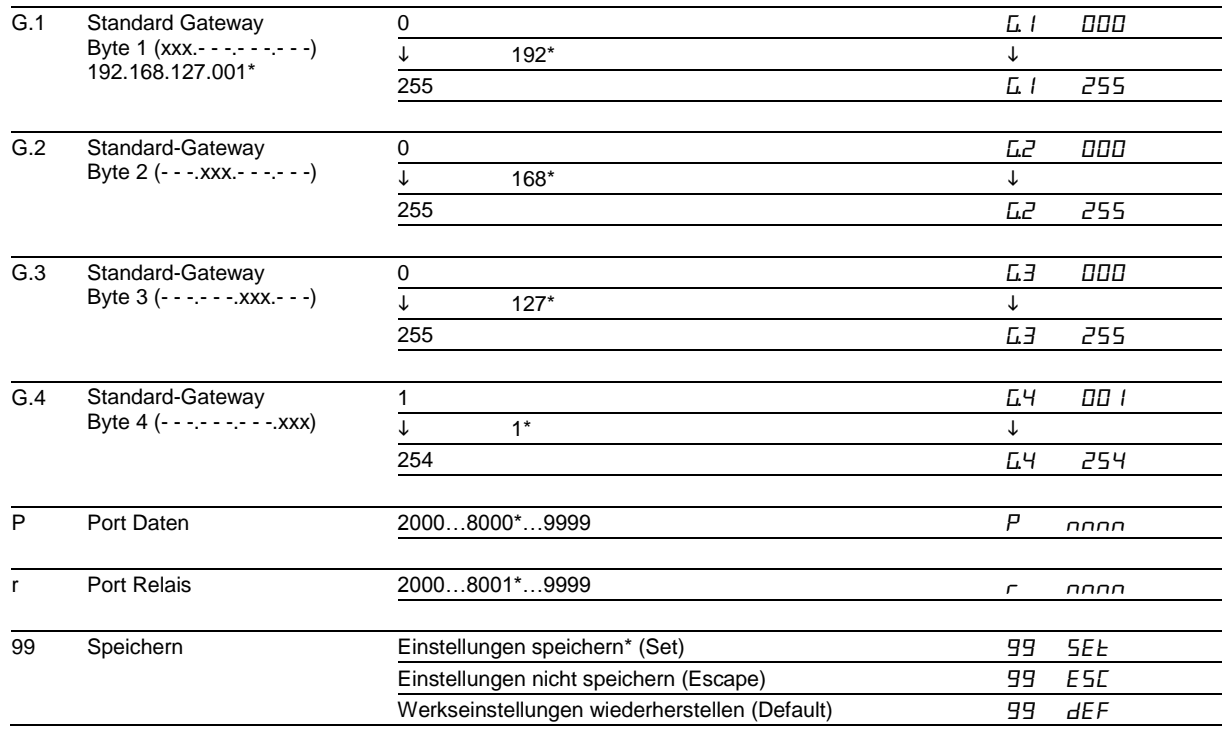

## siebert

#### <span id="page-12-0"></span>**6 Konfiguration**

## <span id="page-12-1"></span>**MAC-Adresse**

Die MAC-Adresse des Gateways befindet sich auf der Ethernet-Ankopplung des Steuerrechners (siehe Aufkleber). Sie wird für die Inbetriebnahme benötigt und sollte auf dieser Bedienungsanleitung notiert werden, bevor das Gerät an einem später schwer zugänglichen Ort montiert wird.

#### <span id="page-12-2"></span>**Grundkonfiguration**

Die Grundkonfiguration kann ohne externe Hilfsmittel über das Menü erfolgen (siehe Kapitel 7). Zur Integration des Gateways in das Netzwerk muss entweder DHCP aktiviert werden, oder die statische IP-Adresse, die zugehörige Subnet Mask und eventuell die IP-Adresse des Standard-Gateways müssen eingestellt werden. Diese Werte werden vom Systemadministrator vergeben und sollten vor der Inbetriebnahme des Gerätes bekannt sein.

#### <span id="page-12-3"></span>**Konfiguration über Netzwerk**

Sobald die Gateways über TCP/IP zugänglich sind, können weiterführende Konfigurationen auch über Telnet und HTTP erfolgen. Der Zugang kann passwortgeschützt oder deaktiviert werden, um unbefugte Eingriffe zu verhindern. Im Auslieferungszustand und nach Default im Menüpunkt U ist der Zugang offen.

## <span id="page-12-4"></span>Pos: 38 /Si ebert/Bedi enungsanlei tungen/Seri e C9000/Konfiguration/Konfigur ati on/Weiterführ ende Informati onen @ 3\mod\_1413458750082\_6.docx @ 10437 @ 2 @ 1 **Weiterführende Informationen**

Die Konfigurationsdialoge sind selbsterklärend. Detailliertere Informationen sind der mitgelieferten Dokumentation der Ethernet-Ankopplung (Typ Moxa NE-4100T) zu entnehmen. Weitere Informationen und PC-Tools finden sich auf www.moxa.com.

### <span id="page-12-5"></span>**Reset auf sichere Einstellungen**

Über Telnet und HTTP ist es möglich, das Gateway so zu parametrieren, dass es danach nicht mehr über das Netzwerk ansprechbar ist. In diesem Fall kann das Gateway per Menü (siehe Kapitel 5) mit der Anwahl von Default im Menüpunkt U wieder in einen definierten Zustand gebracht, und nach erneuter Einrichtung der Netzwerkparameter wieder über das Netzwerk angesprochen werden.

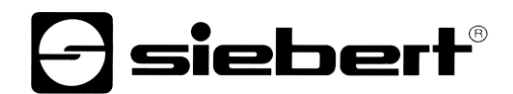

## <span id="page-13-0"></span>**7** Technische Daten

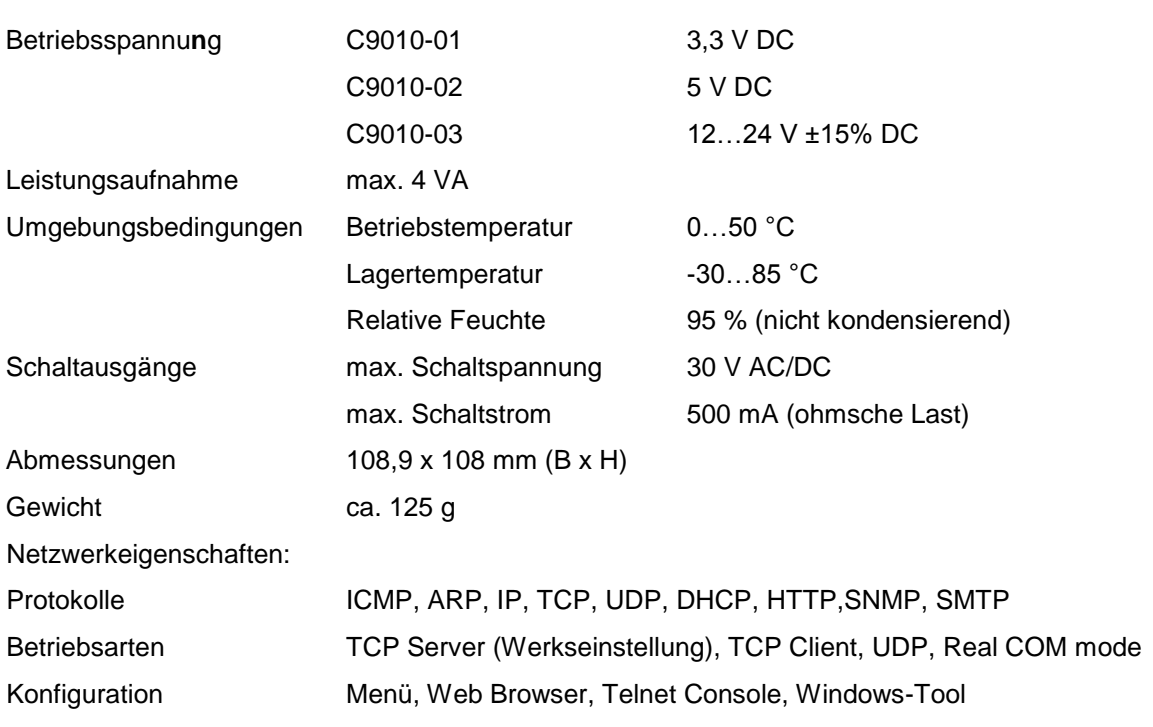